### **D3PLOT Tips**

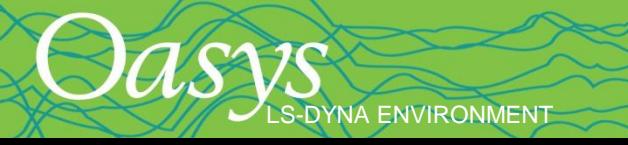

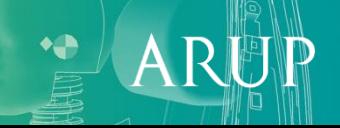

## **Multiple Models**

<span id="page-1-0"></span>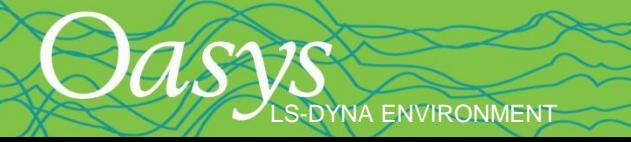

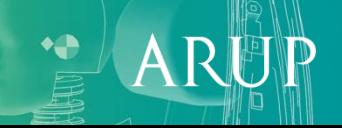

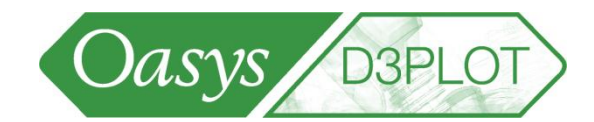

Q1. A single model has been post-processed. How can the same post-processing be applied to a different single model?

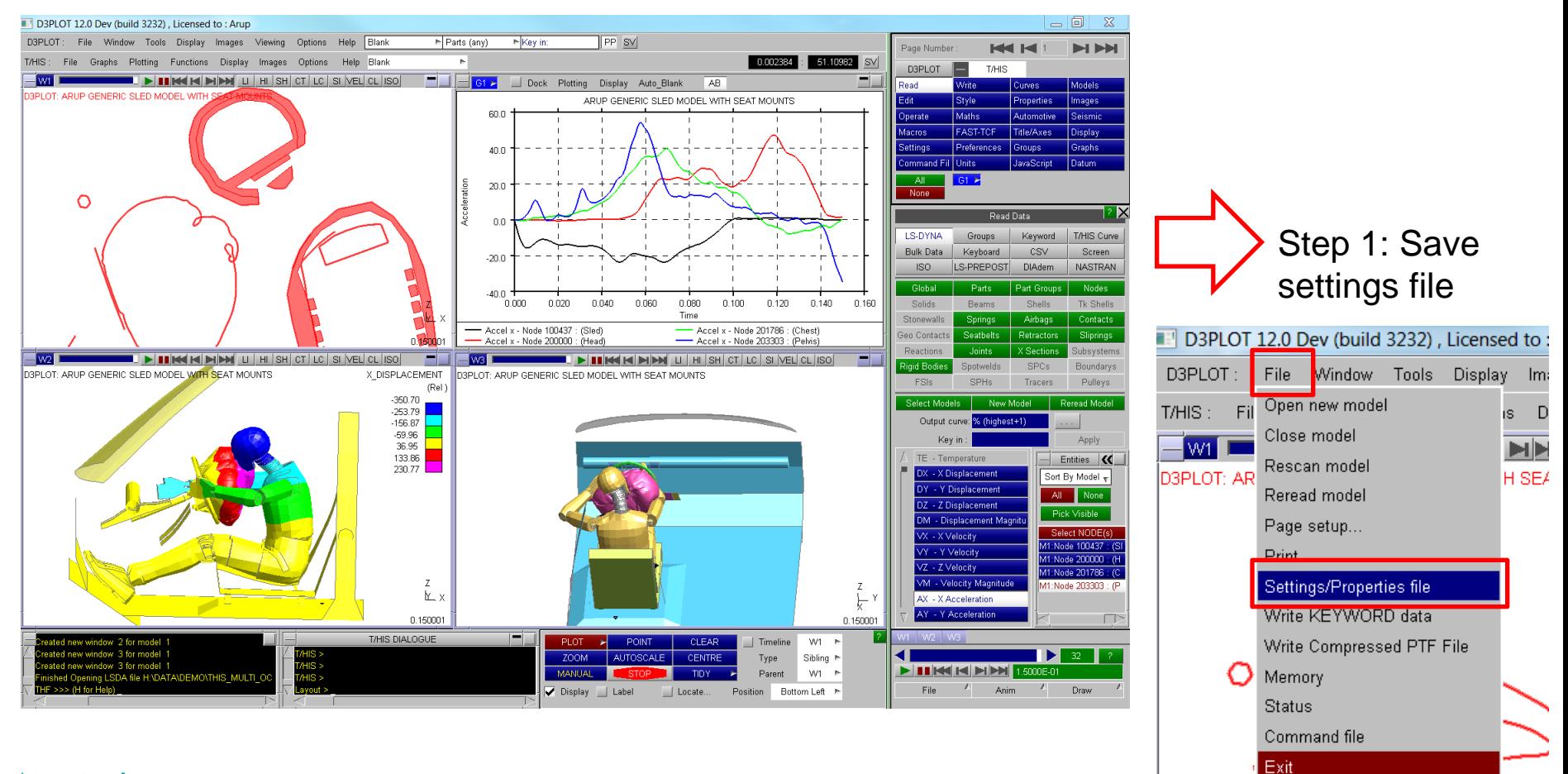

[\[back to contents\]](#page-1-0)

LS-DYNA ENVIRONMENT

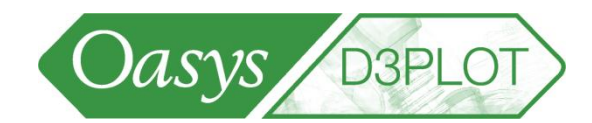

Q1. A single model has been post-processed. How can the same post-processing be applied to a different single model?

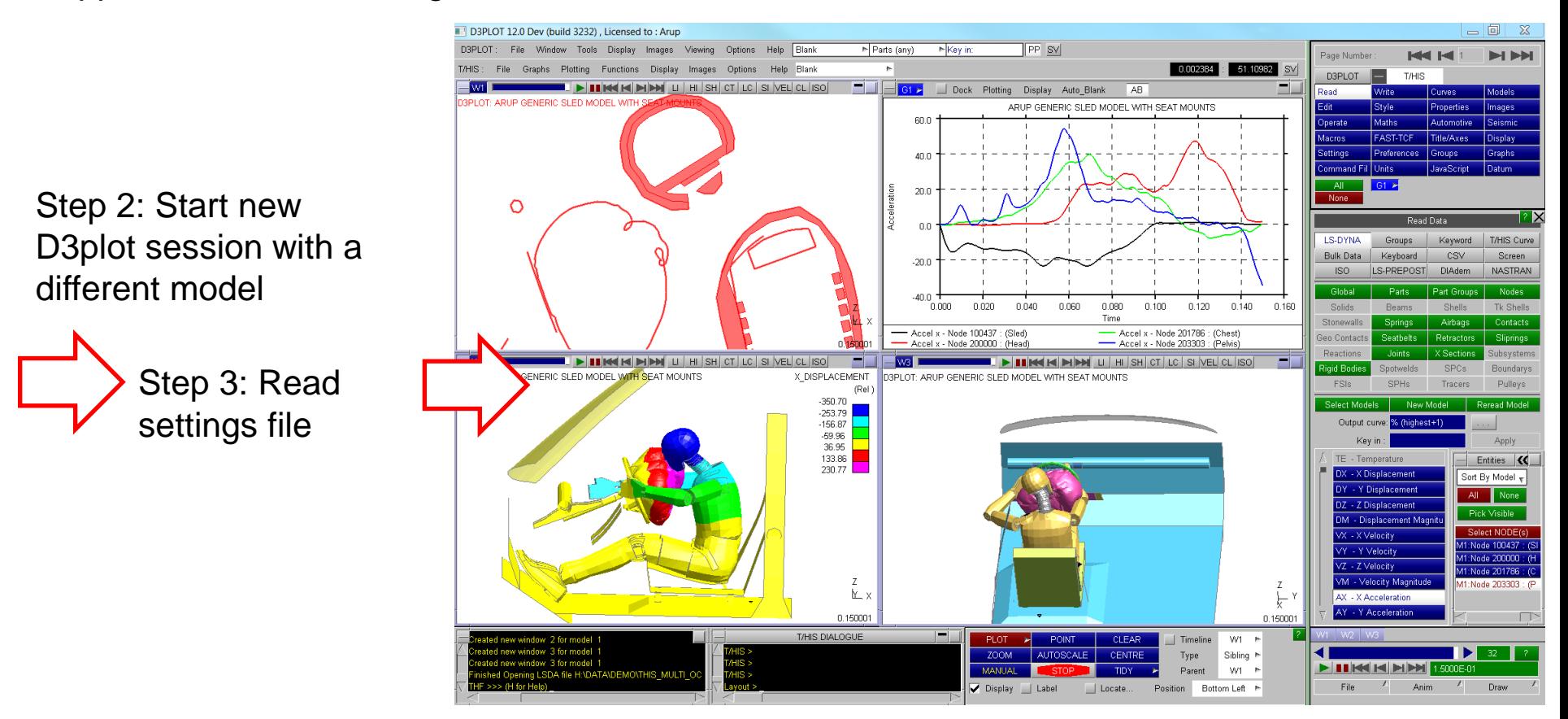

[\[back to contents\]](#page-1-0)

S-DYNA ENVIRONMENT

**S-DYNA ENVIRONMENT** 

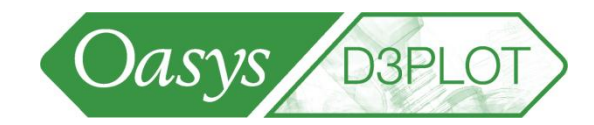

Q2. How can I do that without having to browse for the settings file? Method 1:

Step 1 – Write the dialog box command to read a settings file in a "command file":

/UTILITIES SETTINGS READ H:\DATA\DEMO\THIS MULTI OCC\pp single model.set

Step 2 – Add a new shortcut linking the command file to the F1 key (or you could use any other keyboard key):

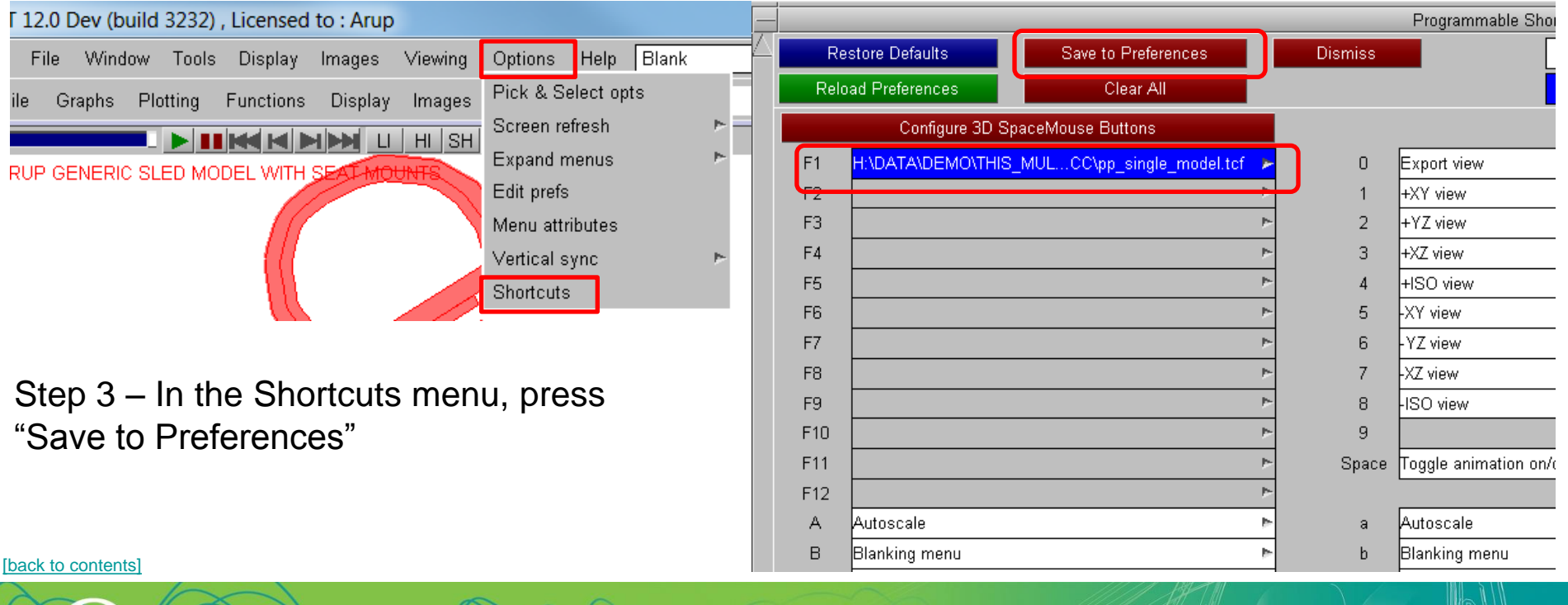

#### Multiple model tips

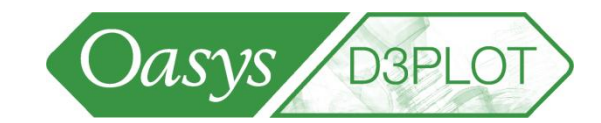

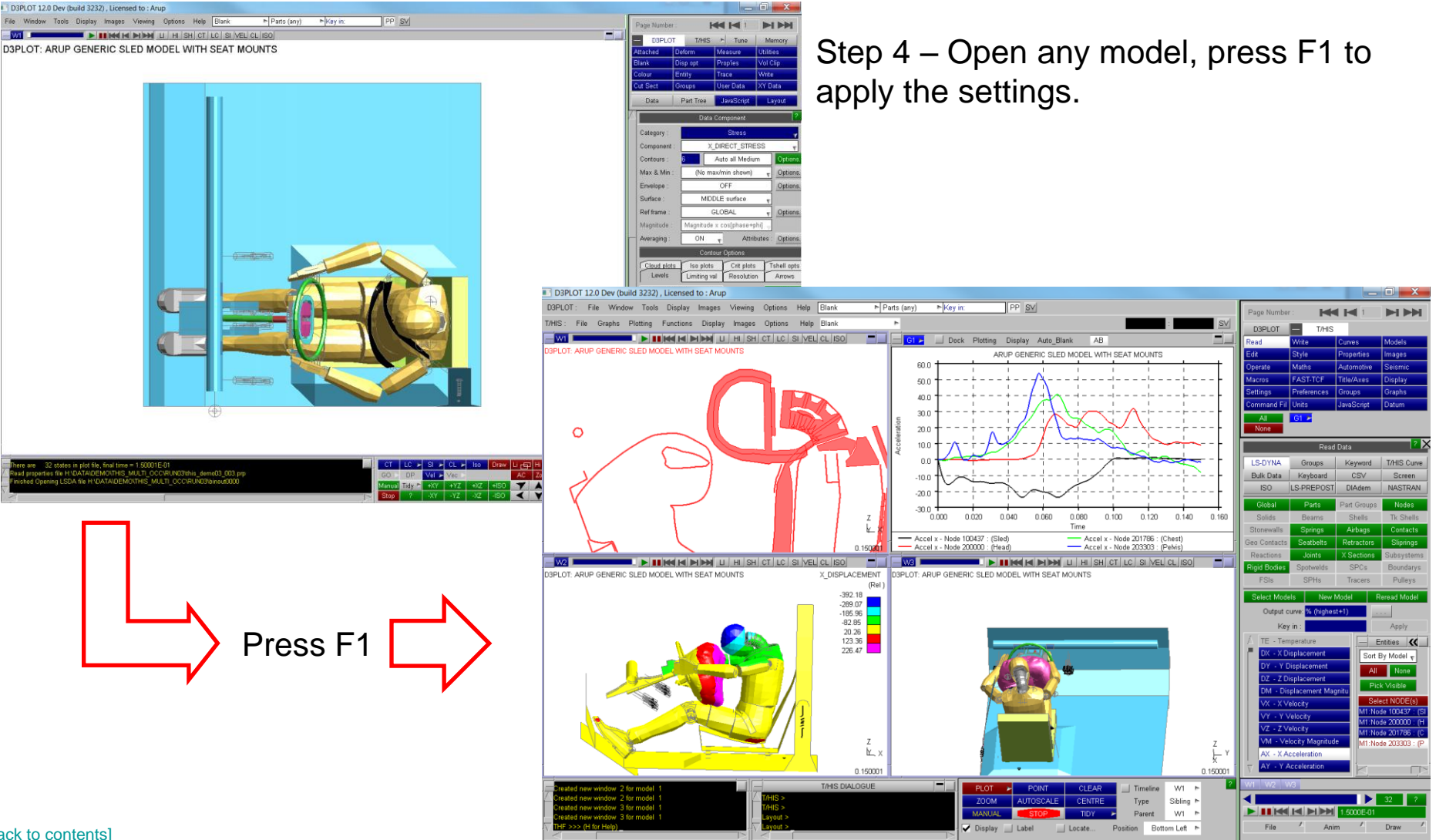

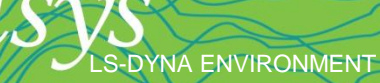

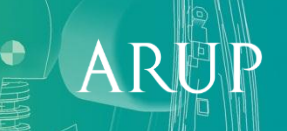

#### Multiple model tips

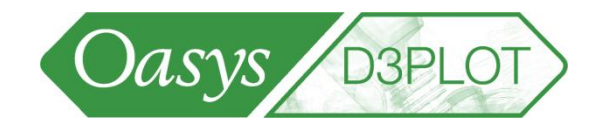

- Q2. How can I do that without having to browse for the settings file? Method 2:
- Step 1 Copy the settings file into the folder containing the new model
- Step 2 Open the model. The settings file will be applied automatically.

[\[back to contents\]](#page-1-0)

YNA ENVIRONMENT

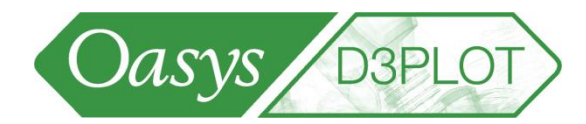

Q3. A single model has been post-processed. How can I add more models into the same session in order to compare the results?

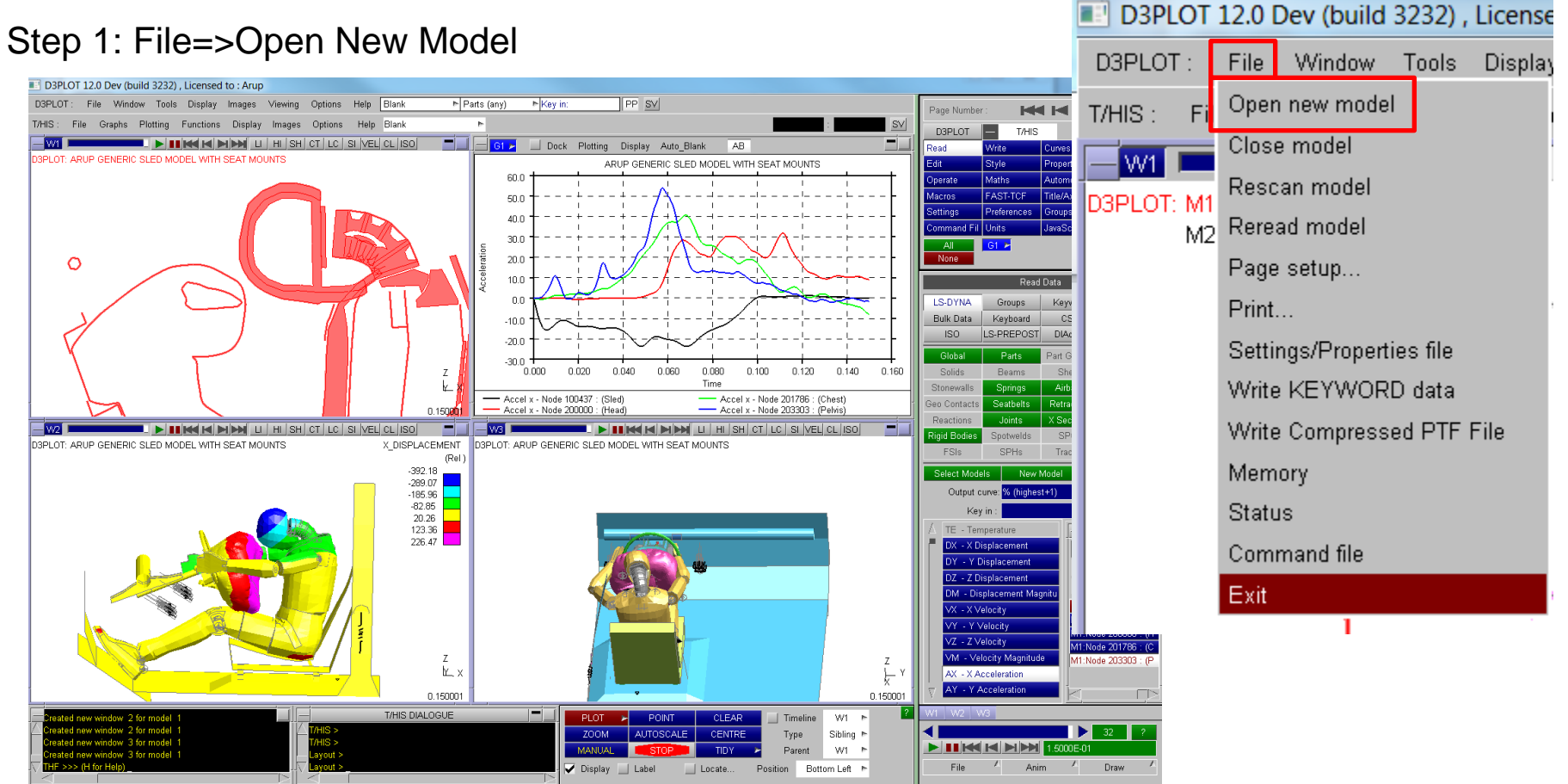

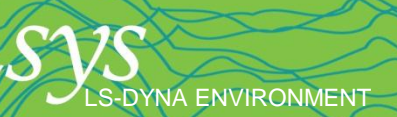

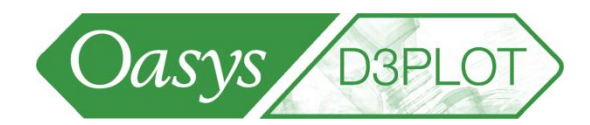

Q3. A single model has been post-processed. How can I add more models into the same session in order to compare the results?

Step 2: BEFORE BROWSING FOR THE MODEL, tell D3PLOT that you want the new model opened in the same windows as the existing model (not in a "next" window), and request T/HIS to make the same curves as for the existing model:

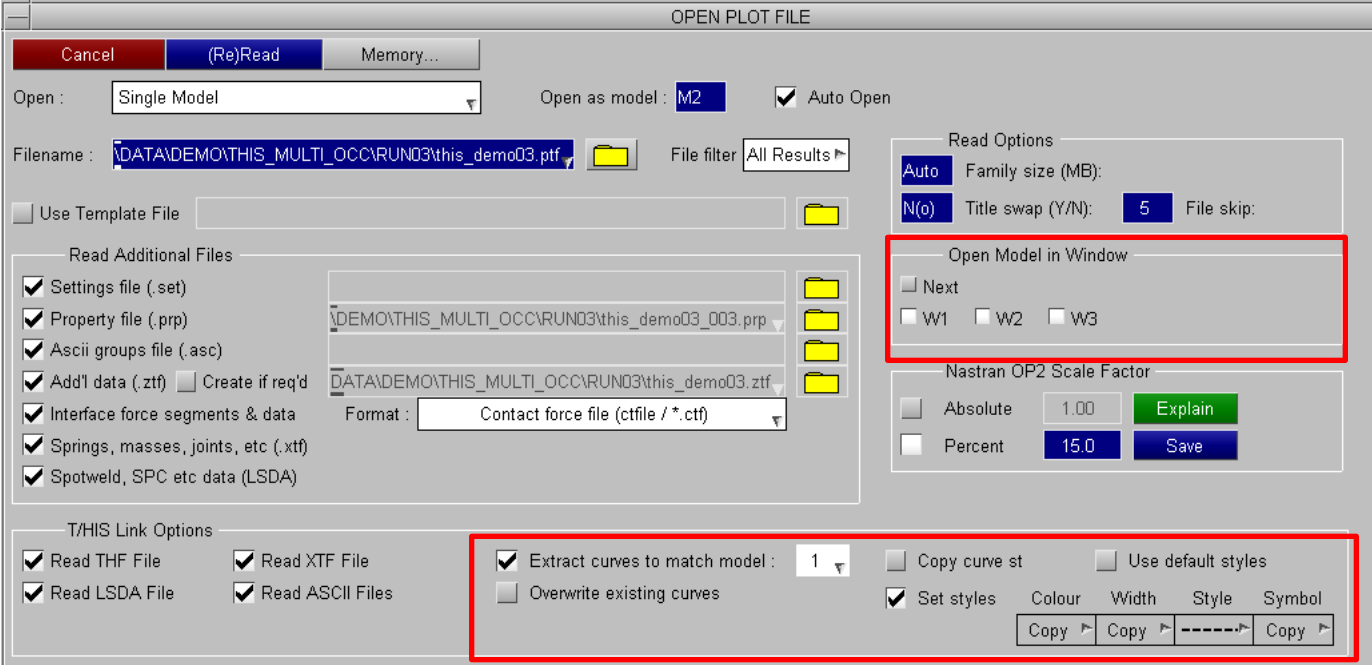

[\[back to contents\]](#page-1-0)

YNA ENVIRONMENT

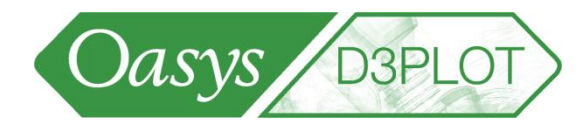

Q3. A single model has been post-processed. How can I add more models into the same session in order to compare the results?

Step 3: Browse to find the new model. D3PLOT automatically generates graphs, and puts the new model in the same windows. You will need to set colour-by-model for the new model. If the views have been changed, re-read the settings file.

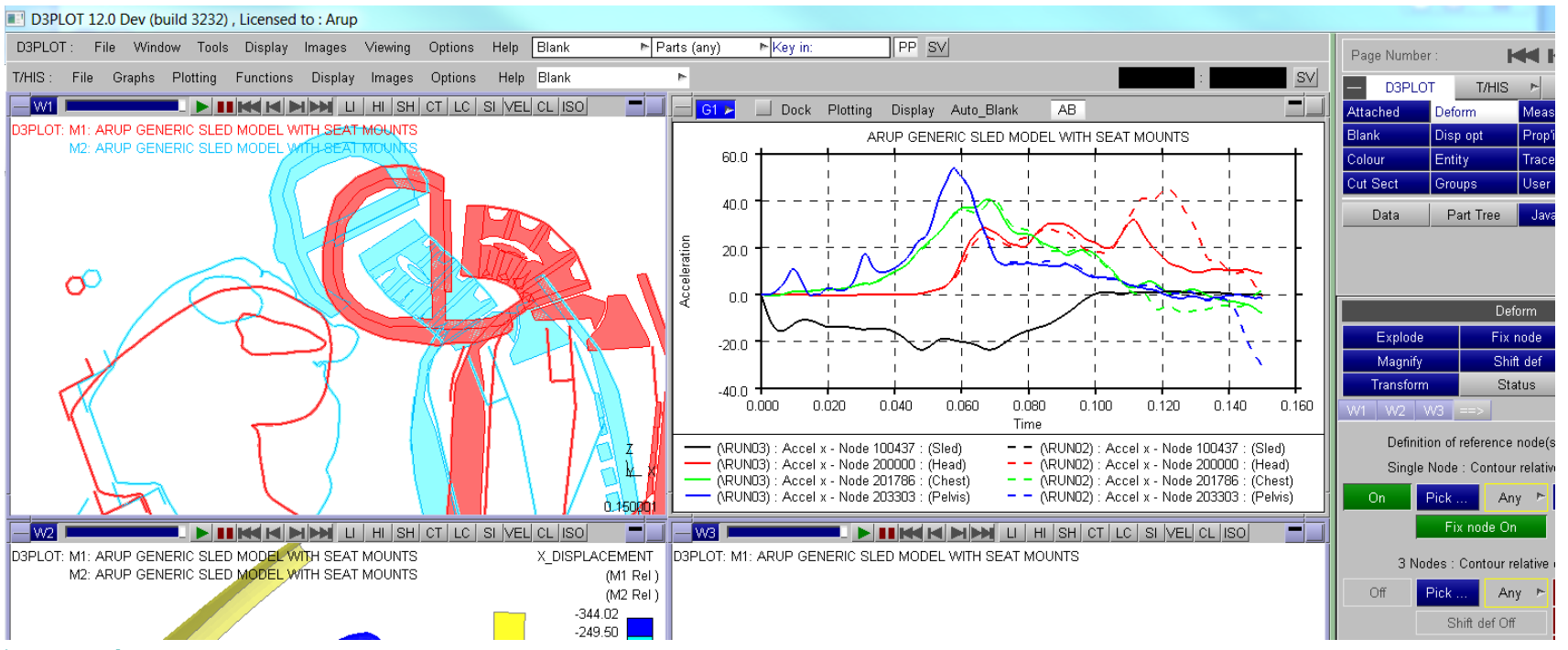

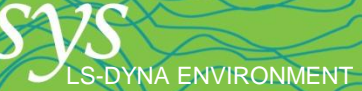

LS-DYNA ENVIRONMENT

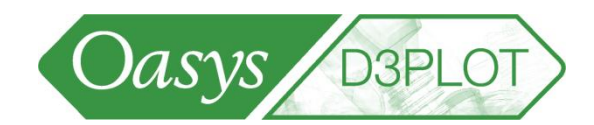

#### Q4. In graphs of results from multiple models, how do I know which graph is for which model?

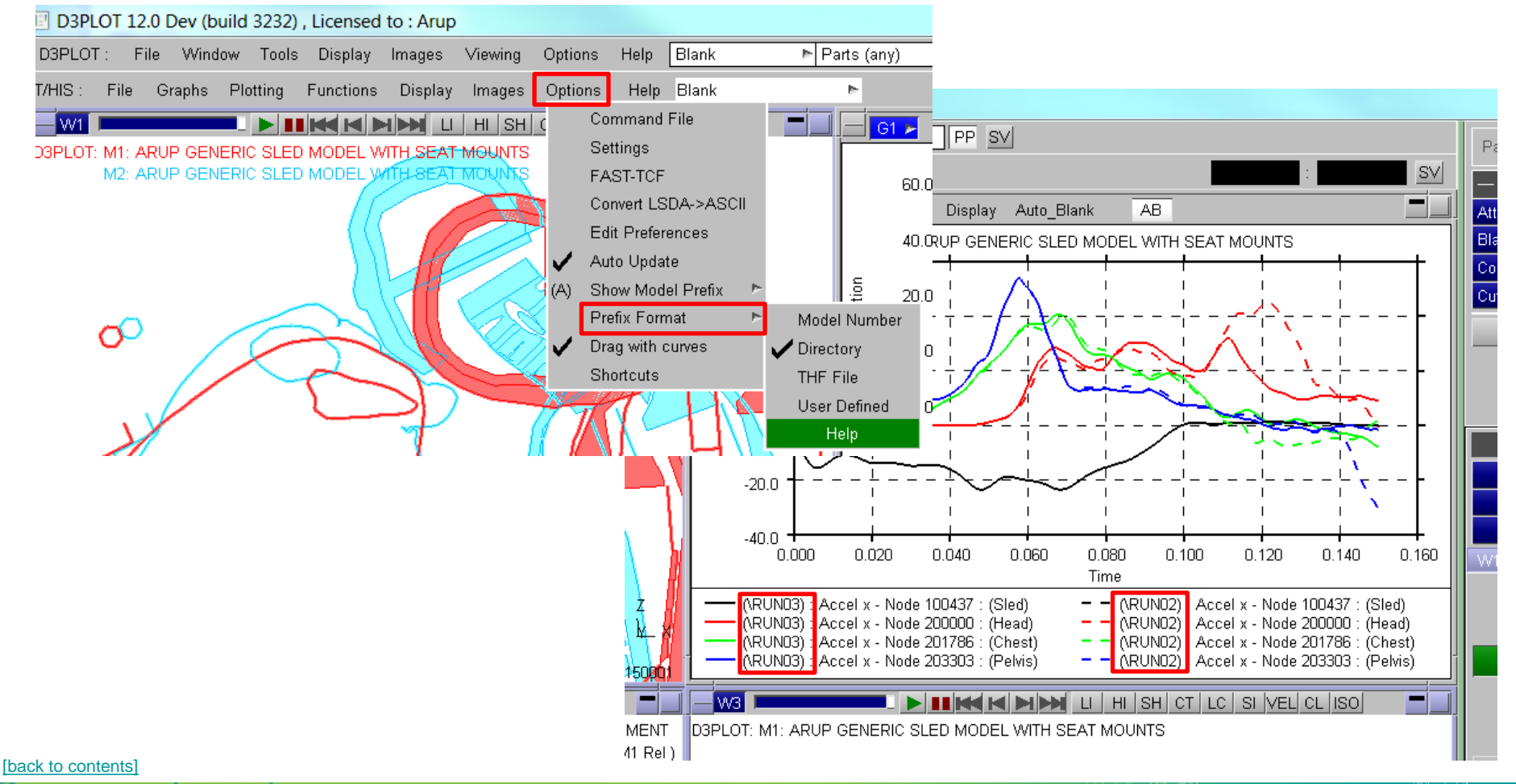

 $\mathbf A$ 

**S-DYNA ENVIRONMENT** 

[\[back to contents\]](#page-1-0)

![](_page_11_Picture_1.jpeg)

Q5. Is there an easier way to compare multiple models, where the same post-processing is required each time I compare?

Step 1: Post-process multiple models (the maximum number of models that you will want to compare in future). Write a settings file.

![](_page_11_Figure_4.jpeg)

![](_page_11_Picture_5.jpeg)

![](_page_12_Picture_1.jpeg)

Q5. Is there an easier way to compare multiple models, where the same post-processing is required each time I compare?

Step 2: When opening a new session of D3PLOT, don't immediately choose a model. Instead, use the option "start from settings file".

The models to be compared can now be selected.

![](_page_12_Picture_49.jpeg)

![](_page_12_Picture_7.jpeg)

![](_page_12_Picture_8.jpeg)

![](_page_13_Picture_1.jpeg)

Q6. How can I tell D3PLOT to make several particular images each time I post-process?

Step 1a – Work in D3PLOT to make the 1st image. Record settings file pic1.set. Step 1b – Work in D3PLOT to make the 2nd image. Record settings file pic2.set. Step 1c – Work in D3PLOT to make the 3rd image. Record settings file pic3.set.

Step 2 – In a text editor, create a command file:

```
/UTILITIES SETTINGS READ path\pic1.set
/image jpeg pic1.jpg
/UTILITIES SETTINGS READ path\pic2.set
/image jpeg pic2.jpg
/UTILITIES SETTINGS READ path\pic3.set
/image jpeg pic3.jpg
```
Step 3 – Add a new shortcut linking the command file to the F1 key (or you could use any other keyboard key). Save shortcuts to preferences (same as Question 2).

Step 4 – Press F1 to post-process.

![](_page_13_Picture_8.jpeg)

![](_page_14_Picture_1.jpeg)

 $\checkmark$ 

**x**

- In Version 11.1, there is a bug affecting settings files that can sometimes cause D3PLOT to crash. To work around this bug, we recommend to work in the following order:
	- Open all the D3PLOT windows and arrange their contents.
	- Open T/HIS from within D3PLOT and arrange the graphs
	- Record settings file.

The bug may occur if you work in this order:

- Open some D3PLOT windows and arrange their contents.
- Open T/HIS from within D3PLOT and arrange the graphs
- Open more D3PLOT windows and arrange their contents.
- Record settings file  $\leq$  this settings file may be corrupt

![](_page_14_Picture_11.jpeg)

### **Model Properties**

![](_page_15_Picture_1.jpeg)

![](_page_15_Picture_2.jpeg)

LS-DYNA ENVIRONMENT

![](_page_16_Picture_1.jpeg)

How can the properties in one model (colour, blanking, transparency, ...) be copied to another?

![](_page_16_Figure_3.jpeg)

![](_page_17_Picture_1.jpeg)

![](_page_17_Figure_2.jpeg)

[\[back to contents\]](#page-1-0)

![](_page_17_Picture_4.jpeg)

S-DYNA ENVIRONMENT

![](_page_18_Picture_1.jpeg)

![](_page_18_Figure_2.jpeg)

[\[back to contents\]](#page-1-0)

![](_page_18_Picture_4.jpeg)

LS-DYNA ENVIRONMENT

S-DYNA ENVIRONMENT

![](_page_19_Picture_1.jpeg)

**2. Use Export button in Blanking menu**

**Blank** 

Unblank  $\blacktriangleright$ 

Parts

Area

**Attached** 

On

×

**Blank** 

Pick

**Status** 

Off

ि X

Reverse X

Key in

Update plot

Update level

Alternative method - export button is also available on menu tabs – exports from the active model or window (green tab) to all models or windows.

![](_page_19_Figure_3.jpeg)

### Saving and Reloading Properties

![](_page_20_Picture_1.jpeg)

![](_page_20_Picture_2.jpeg)

Sets of properties (colour, blanking, transparency, ...) can be saved and restored at any time. These are saved to the properties (\*.prp) file, which in Version 11 can also be used by Primer.

![](_page_20_Picture_37.jpeg)

LS-DYNA ENVIRONMENT

![](_page_20_Picture_6.jpeg)

### **User Defined Components**

![](_page_21_Picture_1.jpeg)

![](_page_21_Picture_2.jpeg)

#### User Defined Components

- User-defined data components for contour plots
- Example 1 displacement in a local axis system
- The local Z displacement will be calculated by a formula from the global X and Z displacements.

![](_page_22_Figure_4.jpeg)

displacement

![](_page_22_Picture_6.jpeg)

![](_page_22_Figure_7.jpeg)

[\[back to contents\]](#page-1-0)

S-DYNA ENVIRONMENT

#### User Defined Components

Having defined the data component, we can now select it in the Data menu.

![](_page_23_Figure_2.jpeg)

Oasys D3PLO

![](_page_23_Figure_4.jpeg)

 $\mathsf{A}$ 

LS-DYNA ENVIRONMENT

#### Material properties

LS-DYNA ENVIRONMENT

![](_page_24_Picture_1.jpeg)

- Material properties of parts can be contour plotted, used in user-defined components and written out from the WRITE menu.
- These come from the ZTF file created by Primer.

![](_page_24_Figure_4.jpeg)

An example of its use could be to create a user defined

# **Contouring**

![](_page_25_Picture_1.jpeg)

![](_page_25_Picture_2.jpeg)

### Contour Options

![](_page_26_Picture_1.jpeg)

#### Finding which elements have a particular contour level:

![](_page_26_Figure_3.jpeg)

![](_page_26_Picture_5.jpeg)

#### Contour Options

![](_page_27_Picture_1.jpeg)

Finding which elements have a particular contour level:

**Result of left-click on contour bar: only the elements with that contour level are displayed.**

S-DYNA ENVIRONMENT

![](_page_27_Picture_4.jpeg)

**These options use the existing "Limiting Values" capability; this menu appears automatically when you click on a contour bar.**

![](_page_27_Picture_52.jpeg)

 $\mathsf{A}$ 

#### Contour Options

![](_page_28_Picture_1.jpeg)

![](_page_28_Figure_2.jpeg)

![](_page_28_Picture_4.jpeg)

![](_page_28_Picture_5.jpeg)

![](_page_29_Picture_1.jpeg)

![](_page_29_Picture_2.jpeg)

- In previous versions of D3PLOT, only one "Measure" could be displayed. From Version 10, up to 100 "measures" may be defined. Each time the user clicks on another pair of nodes, a new "measure" is created.
- The panel shows the status of the "current" measure, which is drawn in a thick black line.

![](_page_30_Figure_3.jpeg)

LS-DYNA ENVIRONMENT

Control which Measure is "current"

> Delete or Modify the current **Measure**

![](_page_30_Picture_6.jpeg)

![](_page_30_Picture_7.jpeg)

- The "measure"s remain visible until deleted.
- The measurement data (distance) is updated automatically when a different time-state is loaded.
- To remove all the "measure"s from the screen, press Delete All in the Measure menu, or press the Delete key on the keyboard.

![](_page_31_Figure_4.jpeg)

LS-DYNA ENVIRONMENT

![](_page_31_Figure_5.jpeg)

Formatting

options

![](_page_31_Picture_6.jpeg)

The measurements can be exported as time-histories to T/HIS via XY\_DATA.

Separate curves are written for difference in X, Y, and Zcoordinates, and distance magnitude: 4 curves for each pair of nodes.

![](_page_32_Figure_3.jpeg)

S-DYNA ENVIRONMENT

![](_page_32_Picture_5.jpeg)

T/HIS -Pr **Tune** 

**Measure** 

**Prop'ies** 

**Trace** 

Part Tree JavaScrip

**Deform** 

Disp opt

Entity

**Groups** 

Memory

**Utilities** 

**Vol Clip** 

Layout

**Write** 

**User Data XY Data** 

**D3PLOT** 

**Attached** 

**Blank** 

Colour

**Cut Sect** 

Data

![](_page_33_Picture_1.jpeg)

![](_page_33_Figure_2.jpeg)

LS-DYNA ENVIRONMENT

Measurements in the measure panel can be copied and pasted.

![](_page_33_Figure_4.jpeg)

![](_page_33_Picture_5.jpeg)

### **Quick Pick**

![](_page_34_Picture_1.jpeg)

![](_page_34_Picture_2.jpeg)

### Quick Pick

![](_page_35_Picture_1.jpeg)

- Quick-Pick option Information gives details about Parts or other entities: Part ID, Part title, thickness, material type, density, Youngs Modulus, etc.
- Material data and material type are not included in LS-DYNA's output files, but are passed to D3PLOT by the ZTF file that can be written by Primer.

![](_page_35_Figure_4.jpeg)

![](_page_35_Picture_6.jpeg)

![](_page_35_Picture_7.jpeg)

#### Quick Pick

![](_page_36_Picture_1.jpeg)

- Quick-Pick option Find sketches the entity with a cross-hair. This is intended to help locate small entities within a large model.
- Press 'Del' key to remove the cross-hair.

![](_page_36_Picture_4.jpeg)

![](_page_36_Picture_6.jpeg)

![](_page_36_Picture_7.jpeg)

## **Image Matching**

![](_page_37_Picture_1.jpeg)

![](_page_37_Picture_2.jpeg)

#### Image Matching

![](_page_38_Picture_1.jpeg)

The view can be automatically calculated to match a background image or movie.

![](_page_38_Picture_3.jpeg)

Select pairs of points on the image and model and D3PLOT will calculate the view.

A

For a good match, points should be selected at a range of depths (i.e. not in a plane).

S-DYNA ENVIRONMENT

![](_page_38_Picture_6.jpeg)

## **Shortcut Keys**

![](_page_39_Picture_1.jpeg)

![](_page_39_Picture_2.jpeg)

![](_page_40_Picture_1.jpeg)

- "K" resets entity visibility switches to default settings, or to preference settings if any.
- "X" then "N" to pick a node for cut-section. "D" to drag cut-section.

![](_page_40_Picture_5.jpeg)

![](_page_41_Picture_1.jpeg)

Caps Lock allows dynamic viewing in one window to control other windows

LS-DYNA ENVIRONMENT

![](_page_41_Figure_3.jpeg)

![](_page_41_Picture_4.jpeg)

#### Useful Shortcuts

![](_page_42_Picture_1.jpeg)

 $\overline{\rm{R}}$  $\mathsf{A}$ 

#### Up and Down arrow keys to cycle display of models

Two models in one window

LS-DYNA ENVIRONMENT

![](_page_42_Picture_4.jpeg)

#### Cycle between the two

![](_page_42_Picture_6.jpeg)

![](_page_43_Picture_1.jpeg)

![](_page_43_Picture_2.jpeg)

### Resizing Right Hand Menu

**Drag**

The right hand menu area can be dragged wider – e.g. to reveal long part names in the Part Tree

This also allows the Tools menu buttons to be re-arranged, so more height is available for the docked menus

LS-DYNA ENVIRONMENT

![](_page_44_Figure_3.jpeg)

![](_page_44_Picture_4.jpeg)

![](_page_44_Figure_5.jpeg)

![](_page_45_Picture_1.jpeg)

Floating menus can be dragged outside the main D3PLOT window. Useful with wide-screen or dual-screen monitors.

![](_page_45_Picture_3.jpeg)

[\[back to contents\]](#page-1-0)

S-DYNA ENVIRONMENT

![](_page_46_Picture_1.jpeg)

To do this with the Part Tree, undock it first

![](_page_46_Figure_3.jpeg)

![](_page_46_Picture_105.jpeg)

\*

ARI

[\[back to contents\]](#page-1-0)

LS-DYNA ENVIRONMENT

LS-DYNA ENVIRONMENT

![](_page_47_Picture_1.jpeg)

![](_page_47_Picture_2.jpeg)

## **Graphics Tuning**

![](_page_48_Picture_1.jpeg)

![](_page_48_Picture_2.jpeg)

### Tuning Graphics Performance

- D3PLOT can be tuned to take advantage of the capabilities of new graphics cards – typically for hardware manufactured from about 2007 onwards.
- These should be turned on by default in v11.
- Speed of animation of large models can be increased up to 5x or more on some graphics cards
- Instructions for doing this are given in the "Explain" this" button.
- After tuning the performance, the settings can be saved to the preference file.

YNA ENVIRONMENT

![](_page_49_Picture_6.jpeg)

![](_page_49_Picture_7.jpeg)

![](_page_50_Picture_1.jpeg)

A presentation describing the new features in the current version of D3PLOT can be accessed in pdf format from the Help->What's New menu.

![](_page_50_Picture_26.jpeg)

LS-DYNA ENVIRONMENT

![](_page_50_Picture_4.jpeg)

### **Questions**

![](_page_51_Picture_1.jpeg)

![](_page_51_Picture_2.jpeg)